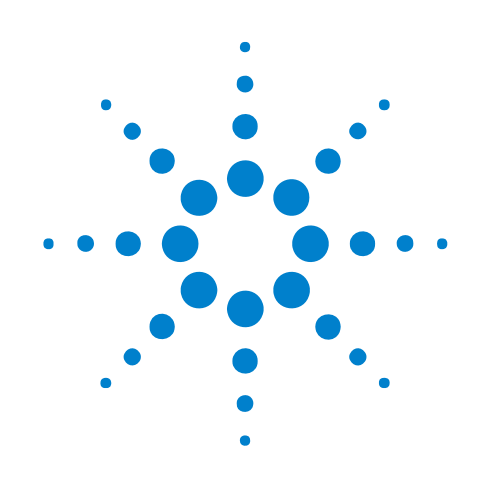

# **Serial To Parallel Tool**

# **Online Help**

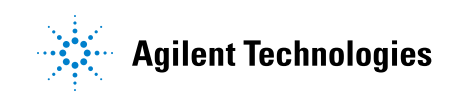

# **Notices**

© Agilent Technologies, Inc. 2001-2009

No part of this manual may be reproduced in any form or by any means (including electronic storage and retrieval or translation into a foreign language) without prior agreement and written consent from Agilent Technologies, Inc. as governed by United States and international copyright laws.

#### <span id="page-1-1"></span><span id="page-1-0"></span>**Trademarks**

Microsoft®, MS-DOS®, Windows®, Windows 2000®, and Windows XP® are U.S. registered trademarks of Microsoft Corporation.

Adobe®, Acrobat®, and the Acrobat Logo® are trademarks of Adobe Systems Incorporated.

#### **Manual Part Number**

Version 03.83.0000

#### **Edition**

October 12, 2009

Available in electronic format only

Agilent Technologies, Inc. 1900 Garden of the Gods Road Colorado Springs, CO 80907 USA

#### **Warranty**

**The material contained in this document is provided "as is," and is subject to being changed, without notice, in future editions. Further, to the maximum extent permitted by applicable law, Agilent disclaims all warranties, either express or implied, with regard to this manual and any information contained herein, including but not limited to the implied warranties of merchantability and fitness for a particular purpose. Agilent shall not be liable for errors or for incidental or consequential damages in connection with the furnishing, use, or performance of this document or of any information contained herein. Should Agilent and the user have a separate written agreement with warranty terms covering the material in this document that conflict with these terms, the warranty terms in the separate agreement shall control.**

#### **Technology Licenses**

The hardware and/or software described in this document are furnished under a license and may be used or copied only in accordance with the terms of such license.

#### **Restricted Rights Legend**

If software is for use in the performance of a U.S. Government prime contract or subcontract, Software is delivered and licensed as "Commercial computer software" as defined in DFAR 252.227-7014 (June 1995), or as a "commercial item" as defined in FAR 2.101(a) or as "Restricted computer software" as defined in FAR 52.227-19 (June 1987) or any equivalent

agency regulation or contract clause. Use, duplication or disclosure of Software is subject to Agilent Technologies' standard commercial license terms, and non-DOD Departments and Agencies of the U.S. Government will receive no greater than Restricted Rights as defined in FAR 52.227-19(c)(1-2) (June 1987). U.S. Government users will receive no greater than Limited Rights as defined in FAR 52.227-14 (June 1987) or DFAR 252.227-7015 (b)(2) (November 1995), as applicable in any technical data.

#### **Safety Notices**

#### **CAUTION**

A **CAUTION** notice denotes a hazard. It calls attention to an operating procedure, practice, or the like that, if not correctly performed or adhered to, could result in damage to the product or loss of important data. Do not proceed beyond a **CAUTION** notice until the indicated conditions are fully understood and met.

# **WARNING**

**A WARNING notice denotes a hazard. It calls attention to an operating procedure, practice, or the like that, if not correctly performed or adhered to, could result in personal injury or death. Do not proceed beyond a WARNING notice until the indicated conditions are fully understood and met.**

# <span id="page-2-1"></span><span id="page-2-0"></span>**Using the Serial To Parallel Tool**

<span id="page-2-2"></span>The Serial To Parallel tool is used to convert a serial data stream into parallel data words. Parallel data word width is selectable up to 128 bits and can be displayed in a variety of number bases.

Advanced options let you: specify bit times (clock recovery) when there is no clock reference signal for the serial data stream, and identify frames and send only certain frame data bits to the output.

- **Serial to Parallel Conversion Overview (see [page 7](#page-6-0))**
- **Probing Serial Data Streams (see [page 9\)](#page-8-0)**
- **Setting Up the Logic Analyzer (see [page 11](#page-10-0))**
- **Capturing Data (Triggering) on a Serial Pattern (see [page 13\)](#page-12-0)**
- **Converting Serial Data to Parallel (see [page 15](#page-14-0))**
	- Adding the Serial to Parallel Tool (see [page 16](#page-15-0))
	- **•** Selecting the Input Stream (see [page 19\)](#page-18-0)
	- **•** Specifying the Parallel Output (see [page 20\)](#page-19-0)
	- Identifying Frames and Filtering Frame Data (see [page 21](#page-20-0))
	- **•** Using Clock Recovery (When There is No Clock) (see [page 23\)](#page-22-0)
- **Analyzing Serial To Parallel Tool Output (see [page 25\)](#page-24-0)**
- **Application Examples (see [page 27](#page-26-0))**
	- **•** RS- 232C (see [page 28\)](#page-27-0)
- **Serial To Parallel Tool Properties Dialog (see [page 41\)](#page-40-0)**
- **Serial To Parallel Tool Control, COM Automation (see [page 47\)](#page-46-0)**
- **Serial To Parallel Tool Setup, XML Format (see [page 49](#page-48-0))**

# **Contents**

[Using the Serial To Parallel Tool](#page-2-0) 3

- **[1 Serial to Parallel Conversion Overview](#page-6-1)**
- **[2 Probing Serial Data Streams](#page-8-1)**
- **[3 Setting Up the Logic Analyzer](#page-10-1)**
- **[4 Capturing Data \(Triggering\) on a Serial Pattern](#page-12-1)**

### **[5 Converting Serial Data to Parallel](#page-14-1)**

[Adding the Serial To Parallel Tool](#page-15-1) 16 [Selecting the Input Stream](#page-18-1) 19 [Specifying the Parallel Output](#page-19-1) 20 [Identifying Frames and Filtering Frame Data](#page-20-1) 21 [Using Clock Recovery \(When There is No Clock\)](#page-22-1) 23

#### **[6 Analyzing Serial To Parallel Tool Output](#page-24-1)**

#### **[7 Application Examples](#page-26-1)**

[Converting RS-232C Serial Data to Parallel](#page-27-1) 28 [Step 1: Probe the RS-232C serial data stream](#page-27-2) 28 [Step 2: Set up the logic analyzer](#page-28-0)[Step 3: Capture the serial data](#page-31-0)[Step 4: Add the Serial To Parallel tool](#page-31-1)[Step 5: Select the input stream](#page-32-0) 33 [Step 6: Specify the parallel output](#page-32-1)[Step 7: Identify frames](#page-33-0)[Step 8: Set up clock recovery](#page-35-0)[Step 9: View the Serial To Parallel tool output](#page-35-1)

# **[8 Serial To Parallel Dialog](#page-40-1)**

[Frame Processing Dialog](#page-42-0) 43 [Start of Frame Tab](#page-42-1) 43 [Data Block Tab](#page-43-0) 44 [End of Frame Tab](#page-43-1) 44 [Clock Recovery Dialog](#page-45-0) 46

### **[9 Serial To Parallel Tool Control, COM Automation](#page-46-1)**

#### **[10 Serial To Parallel Tool Setup, XML Format](#page-48-1)**

[<ClockRecovery> Element](#page-49-0) 50 [<DataBlock> Element](#page-50-0) 51 [<EndOfFrame> Element](#page-51-0) 52 [<Setup> Element](#page-52-0) 53 [<StartOfFrame> Element](#page-53-0) 54

**[Index](#page-54-0)**

**Serial To Parallel Tool Online Help**

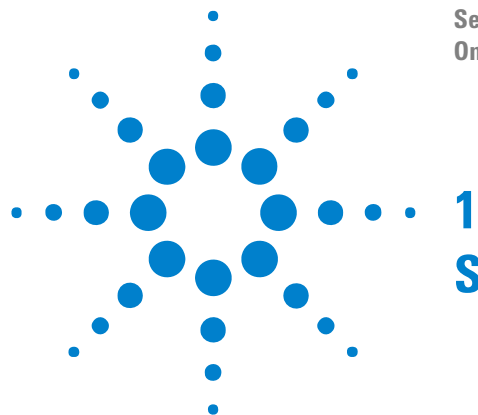

# <span id="page-6-2"></span><span id="page-6-1"></span><span id="page-6-0"></span>**Serial to Parallel Conversion Overview**

Serial to parallel conversion is used to convert long streams of serial data into parallel words which are easier to view and analyze.

Another important element in the conversion of serial data is the ability to find specific bit patterns which identify the starting point of new data or the point where data changes. Identifying and using serial bit patterns to synchronize the start of data conversion lets you view and analyze only the desired data.

Serial Data Stream Synchronize Conversion Convert this Data to this Pattern

Once the data is converted, it is displayed in parallel words. For analysis purposes, it is important to be able to view words in variable lengths and in an order of least significant bit (LSB) first, or most significant bit (MSB) first.

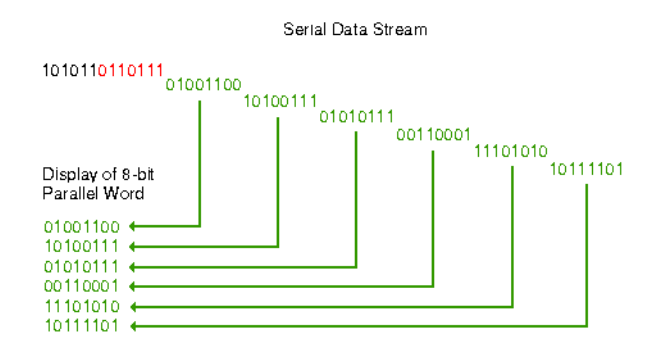

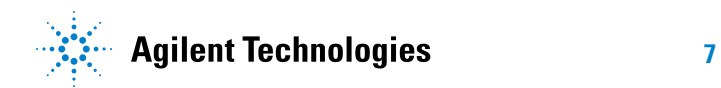

# **Serial to Parallel Conversion Overview**

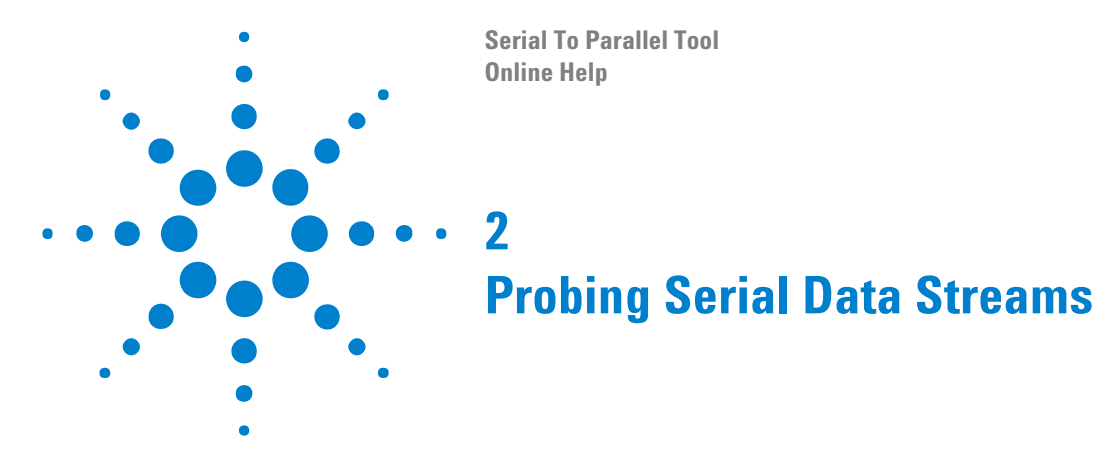

<span id="page-8-2"></span><span id="page-8-1"></span><span id="page-8-0"></span>In most cases, only one logic analyzer pod is required for a serial to parallel conversion. In the device under test, a single logic analyzer data channel is connected to the serial data stream signal, and the clock input channel is connected to the reference clock signal.

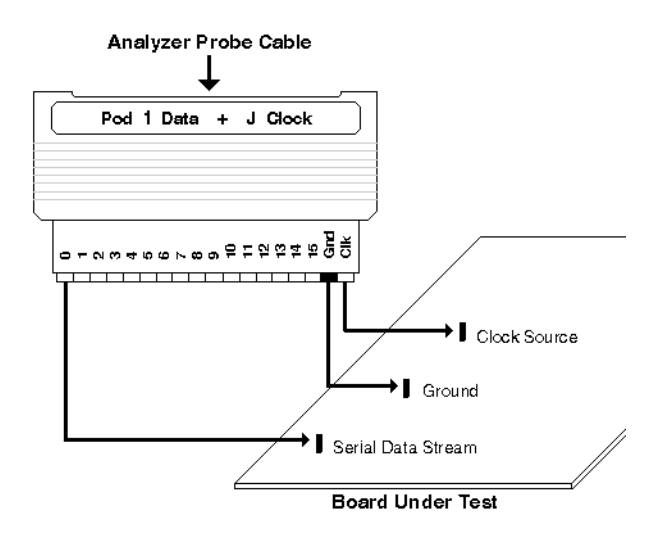

If multiple clock signals are required "to set up the state sampling clock" (in the online help), multiple logic analyzer pods are required. Each pod has one clock channel available.

If there is no reference clock for the serial data stream, a single logic analyzer data channel is connected to the device under test:

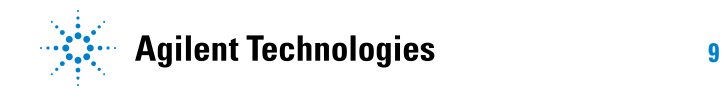

### **2 Probing Serial Data Streams**

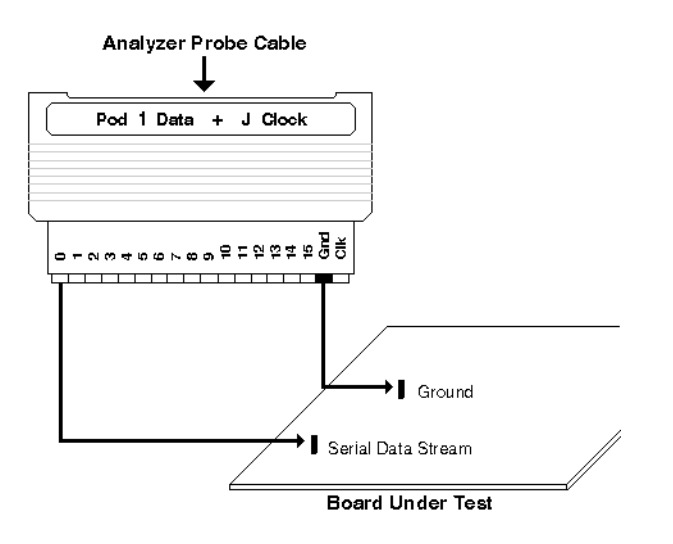

The pictures above show the flying- lead probe set, but there are many other options for probing a device under test. For more information on the available probing options, see "Probing the Device Under Test" (in the online help).

**Serial To Parallel Tool Online Help**

<span id="page-10-2"></span><span id="page-10-0"></span>**3**

# <span id="page-10-1"></span>**Setting Up the Logic Analyzer**

The logic analyzer must be set up appropriately to capture data on the serial input stream. In general:

- The threshold voltage must be set appropriately (see "Setting the Logic Analyzer Threshold Voltage" (in the online help)).
- **•** You must define a bus or signal name that contains the logic analyzer channel connected to the serial data signal (see "Defining Buses and Signals" (in the online help)).
- **•** You must choose the appropriate logic analyzer sampling mode:
	- **•** If there is a reference clock signal for the serial data stream (and you have connected it to the clock input channel on the logic analyzer probe), choose the **State - Synchronous Sampling** acquisition mode.
	- **•** If there is no reference clock signal, choose the **Timing Asynchronous Sampling** acquisition mode, and (for best results) set the **Sampling Period** so that 4 or more sample points are taken on each serial bit — this will allow clock recovery.

**NOTE** The "*Transitional / Store Qualified Timing Mode*" (in the online help) sampling option (see "To select the timing sampling option" (in the online help)) is not supported by the Serial To Parallel tool.

> For more information, see "Choosing the Sampling Mode" (in the online help).

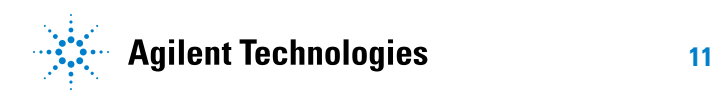

# **Setting Up the Logic Analyzer**

![](_page_12_Figure_0.jpeg)

# <span id="page-12-2"></span><span id="page-12-1"></span><span id="page-12-0"></span>**Capturing Data (Triggering) on a Serial Pattern**

**In the State (Synchronous Sampling) Acquisition Mode**

In the logic analyzer's state acquisition mode, you can trigger on a serial data pattern by using a multi- step trigger sequence where the steps look for consecutive bit values in the serial data stream. By using advanced two- way branch trigger functions in each step, you can go to the next step if the bit value you are looking for is found, or you can restart the sequence (at step 1) if the opposite bit value is found. For example, the following trigger specification triggers on the 3- bit serial pattern "101":

![](_page_12_Picture_58.jpeg)

![](_page_12_Picture_5.jpeg)

# **4 Capturing Data (Triggering) on a Serial Pattern**

![](_page_13_Picture_76.jpeg)

**Serial To Parallel Tool Online Help**

<span id="page-14-0"></span>**5**

# <span id="page-14-2"></span><span id="page-14-1"></span>**Converting Serial Data to Parallel**

- **•** Adding the Serial to Parallel Tool (see [page 16](#page-15-1))
- **•** Selecting the Input Stream (see [page 19\)](#page-18-1)
- **•** Specifying the Parallel Output (see [page 20\)](#page-19-1)
- **•** Identifying Frames and Filtering Frame Data (see [page 21\)](#page-20-1)
- **•** Using Clock Recovery (When There is No Clock) (see [page 23\)](#page-22-1)

![](_page_14_Picture_7.jpeg)

#### **5 Converting Serial Data to Parallel**

# <span id="page-15-1"></span><span id="page-15-0"></span>**Adding the Serial To Parallel Tool**

<span id="page-15-2"></span>**1** From the main menu, choose **Tools>New SerialToParallel...**.

![](_page_15_Picture_133.jpeg)

Or, in the Overview window, from a logic analyzer module's drop- down menu, choose **New Tool>SerialToParallel**.

![](_page_15_Picture_5.jpeg)

- **2** In the Serial To Parallel dialog (see [page 41](#page-40-0)), set up the tool properties:
	- **a** Select the bus/signal and bit of the logic analyzer channel that is connected to the serial data input stream (see Selecting the Input Stream (see [page 19](#page-18-1))).
	- **b** Specify the parallel output bus, name width, bit order, and the serial data sample that the conversion should start on (see Specifying the Parallel Output (see [page 20\)](#page-19-1)).
	- **c** If you want to identify frames and filter frame data, check **Enable frame processing**, click **Define...**, and specify the Start Of Frame and End Of Frame patterns (see Identifying Frames and Filtering Frame Data (see [page 21](#page-20-1))).
	- **d** If there is no reference clock for the serial input data stream, check **Enable clock recovery**, click **Define...**, and specify the bit time, the recovered data signal name, and the type of data encoding used (see Using Clock Recovery (When There is No Clock) (see [page 23\)](#page-22-1)).

**3** Click **OK** to close the Serial To Parallel dialog and apply the conversion. In the Overview window, the tool connection will look something like:

![](_page_16_Figure_2.jpeg)

#### **Using Multiple Serial To Parallel Tools in Parallel**

If your application requires you to convert and view multiple serial segments, or minor frames of data within a major frame, all from the same serial data stream, use multiple Serial To Parallel tools. In the Listing display window, simply insert the desired bus/signal names created in the multiple Serial To Parallel tools.

![](_page_16_Figure_5.jpeg)

Examples of these types of applications are:

- **•** To view both SEND and RECEIVE data.
- **•** To view multiple serial lines simultaneously.
- **•** Using the frame processing **Pass selected bits in data block** feature to view selected words within the same frame.

**Using Multiple Serial To Parallel Tools in Series** You can configure multiple Serial To Parallel tools in series. An example of this would be in an RS- 232C application where two computers are communicating with each other using a modem. Here, you would use one tool to strip off the start bit, parity bit, and stop bit, and use the second tool to search for frame start and end patterns.

# **Converting Serial Data to Parallel**

![](_page_17_Picture_15.jpeg)

# <span id="page-18-1"></span><span id="page-18-0"></span>**Selecting the Input Stream**

<span id="page-18-2"></span>Before you can select the serial data input stream in the Serial To Parallel tool's properties dialog, you must define a bus or signal name that contains the logic analyzer channel connected to the serial data signal (see "Defining Buses and Signals" (in the online help)).

- **1** In the Serial To Parallel dialog (see [page 41\)](#page-40-0)'s **Input Bus/Signal (Serial)** box, click the bus button and select the name of bus/signal that has the logic analyzer channel connected to the serial data input stream.
- **2** If you select a bus, a drop- down menu appears to let you select the bit that is connected to the serial data input stream.

#### **5 Converting Serial Data to Parallel**

# <span id="page-19-1"></span><span id="page-19-0"></span>**Specifying the Parallel Output**

<span id="page-19-2"></span>After you have added the Serial to Parallel tool (see [page 16\)](#page-15-1) and selecting the input serial data stream (see [page 19](#page-18-1)), you are ready to specify the parallel output bus data. In the Serial To Parallel dialog (see [page 41](#page-40-0))'s **Output Bus (Parallel)** box:

- **1** Enter the **Name** of the output bus.
- **2** Enter the **Width** of the output bus.
- **3** Select the **Bit Order** (most significant bit or least significant bit first).
- **4** Enter the input stream data **Start Sample** at which serial to parallel data conversion should take place.

# <span id="page-20-1"></span><span id="page-20-0"></span>**Identifying Frames and Filtering Frame Data**

<span id="page-20-2"></span>You can configure a serial to parallel conversion to start and stop at specified bit patterns in the serial data stream. You do this by defining a frame of data with a start point and an end point. The start point is a user- defined bit pattern and the end point can be either another bit pattern or a selected number of bits.

Once a frame is defined, you have the option to process and view the data in that frame. When you **Enable frame processing**, a new start signal name that shows the start point of the defined frame is inserted into the output. If an end pattern is defined, an end signal name is also inserted into the output.

Framing data is very useful if you want to synchronize the start of a serial to parallel conversion to a specific pattern of bits, and have the conversion end with a specific pattern of bits or after a data block of a specified length.

**NOTE** If a defined frame is seen multiple times in a serial data stream, all instances are converted.

![](_page_20_Picture_139.jpeg)

only parallel output data is being displayed.

- **3** In the Frame Processing dialog's Data Block tab (see [page 44](#page-43-2)):
	- **a** If you want to remove a "stuffed bit", check **Remove stuffed**, select whether a "0" or "0/1" is stuffed, and enter the number of "1's" that the stuffed bit follows.
	- **b** Choose whether to pass the entire data block or just selected bits in the data block.
	- **c** If you chose **Pass selected bits in data block**, enter the number of the first bit that should be passed; then, choose either **Bit** and enter the ending bit number, or choose **End of data block**.
- **4** In the Frame Processing dialog's End of Frame tab (see [page 44\)](#page-43-3):
	- **a** Choose whether the frame ends after a certain number of bits or on a pattern.
	- **b** If you chose **End frame on pattern**, specify the End of Frame signal name, pattern width, and pattern.
- **5** Click **OK** to close the Frame Processing dialog.

# <span id="page-22-1"></span><span id="page-22-0"></span>**Using Clock Recovery (When There is No Clock)**

<span id="page-22-2"></span>Clock recovery is used when the incoming serial data has no reference clock. Because there is no clock, the input serial data is captured using the *timing* (asynchronous sampling) acquisition mode (using the internal sample period clock) and a bit time that you specify.

**NOTE** For best results, the sample period of the timing analyzer should be set so that four or more sample points are taken on each serial bit.

> If the clock recovery function is enabled, the incoming serial data is first sampled before the other serial analysis functions are performed. The recovered data is displayed under the signal name defined in the Clock Recovery dialog.

#### **To set up clock** In the Serial To Parallel dialog (see [page 41](#page-40-0))'s **Advanced Processing** box:

- **recovery**
- **1** Check **Enable clock recovery** and click **Define...**.
- **2** In the Clock Recovery dialog (see [page 46\)](#page-45-1):
	- **a** Enter the recovered data **Signal Name**. The recovered data becomes the serial data source that is converted to parallel data.
	- **b** Enter the **Bit Time** of the input serial data stream. The bit time is equal to:

1/bit\_rate

Or:

1/baud\_rate

The serial data is sampled in the middle of each bit, and data edges are used to re- synchronize the sampling.

The bit time can be any number. It doesn't have to be a multiple of the timing analyzer sample period clock. An internal bit clock is maintained in software and is re- synchronized on an edge. The first sampling point after an edge is at half the bit time from the edge, and successive points are sampled at intervals of the bit time. The sampled points are taken from the timing analyzer points that are closest to the ideal sample times of the internal bit clock.

- **c** Select the type of **Data Encoding** that is used in the serial input data stream:
	- **•** Normal, also known as NRZ (Non- Return to Zero), means high for a "1" and low for a "0".
- **•** NRZI (Non- Return to Zero Inverted), also known as differential encoding, means the signal level changes when a "0" occurs, whereas a "1" does not cause a change. For example, a stream of 0's encoded in NRZI looks like a square wave. The signal changes on every bit.
- **d** Select whether to wait for the first edge in the input data before starting clock recovery or to start clock recovery immediately.
- **3** Click **OK** to close the Clock Recovery dialog.

**Serial To Parallel Tool Online Help**

<span id="page-24-2"></span><span id="page-24-0"></span>**6**

![](_page_24_Picture_1.jpeg)

# <span id="page-24-1"></span>**Analyzing Serial To Parallel Tool Output**

After data has been converted from serial to parallel and displayed in the Listing window (or any of the other display windows), you can analyze the output parallel bus data as you would any other data bus.

**Finding Frames and Placing Markers** A useful feature for doing serial analysis in the display windows is **Find** (see "Searching the Captured Data" (in the online help)). For example, you can use Find to search for the same bit pattern as the *Start Of Frame*, and you can use **Find Previous** or **Find Next** to locate adjacent frames.

You can also use **Find** to search for multiple occurrences of the Start Of Frame pattern and place markers on each occurrence (see "To specify "found" marker placement" (in the online help)).

![](_page_24_Picture_7.jpeg)

# **Analyzing Serial To Parallel Tool Output**

![](_page_26_Picture_0.jpeg)

<span id="page-26-2"></span><span id="page-26-1"></span><span id="page-26-0"></span>**•** Converting RS- 232C Serial Data to Parallel (see [page 28](#page-27-1))

![](_page_26_Picture_2.jpeg)

# <span id="page-27-1"></span><span id="page-27-0"></span>**Converting RS-232C Serial Data to Parallel**

<span id="page-27-3"></span>The following example analyzes serial data from an RS- 232C output port for the purpose of verifying a *Print Screen* function. The intent of this example is to give you a conceptual view of using the Serial To Parallel tool for similar measurements.

**RS-232C Characteristics** The characteristics for the RS- 232C line in this example are as follows:

- **•** Bit Rate = 9600 Baud (9600 bits/second).
- Voltage =  $-6$  Volts to  $+6$  Volts, inverted data.
- Data Format = 1 start bit, 8 data bits, and 1.5 stop bits. Parity off.

The timing for RS- 232C data before it is inverted is shown below.

![](_page_27_Figure_8.jpeg)

**To convert RS-232C serial data to parallel 1** Probe the RS- 232 serial data stream (see [page 28](#page-27-2)) **2** Set up the logic analyzer (see [page 29\)](#page-28-0) **3** Capture the serial data (see [page 32\)](#page-31-0) **4** Add the Serial To Parallel tool (see [page 32\)](#page-31-1)

- **5** Select the input stream (see [page 33\)](#page-32-0)
- **6** Specify the parallel output (see [page 33](#page-32-1))
- **7** Identify frames (see [page 34](#page-33-0))
- **8** Set up clock recovery (see [page 36\)](#page-35-0)
- <span id="page-27-4"></span>**9** View the Serial To Parallel tool output (see [page 36\)](#page-35-1)

# <span id="page-27-2"></span>**Step 1: Probe the RS-232C serial data stream**

**NOTE** The following connection scheme is conceptual and should be changed according to your specific application.

> You can probe the RS- 232C serial data stream using a single logic analyzer channel:

![](_page_28_Figure_1.jpeg)

The picture above show the flying- lead probe set, but there are many other options for probing a device under test. For more information on the available probing options, see "Probing the Device Under Test" (in the online help).

**Next •** Step 2: Set up the logic analyzer (see [page 29\)](#page-28-0)

#### <span id="page-28-0"></span>**Step 2: Set up the logic analyzer**

**1** Set the threshold voltage.

<span id="page-28-1"></span>With a voltage swing from  $-6$  Volts to  $+6$  Volts, the logic analyzer threshold voltage should be set to 0 V. For more information, see "Setting the Logic Analyzer Threshold Voltage" (in the online help).

**2** Define a bus or signal name that contains the logic analyzer channel connected to the serial data signal.

### **7 Application Examples**

![](_page_29_Picture_54.jpeg)

**NOTE** Because the serial data is inverted, choose negative polarity.

For more information, see "Defining Buses and Signals" (in the online help).

**3** Set up the logic analyzer sampling mode.

Because there is no reference clock signal, choose the **Timing - Asynchronous Sampling** acquisition mode.

With a bit time of 104.17 us, a **Sampling Period** of 10 us will give about 10 sample points for each serial bit and allow for clock recovery.

![](_page_30_Picture_29.jpeg)

For more information, see "Choosing the Sampling Mode" (in the online help).

**Next •** Step 3: Capture the serial data (see [page 32\)](#page-31-0)

### **7 Application Examples**

# <span id="page-31-0"></span>**Step 3: Capture the serial data**

<span id="page-31-3"></span>**1** Set up a trigger to capture data when "0" is present for greater than 10 us (the beginning of the start bit):

![](_page_31_Picture_57.jpeg)

- **2** Run the logic analyzer to capture data from the serial input data stream.
- **Next •** Step 4: Add the Serial To Parallel tool (see [page 32\)](#page-31-1)

# <span id="page-31-1"></span>**Step 4: Add the Serial To Parallel tool**

<span id="page-31-2"></span>From the main menu, choose **Tools>New SerialToParallel...**.

![](_page_31_Picture_58.jpeg)

**Next** • Step 5: Select the input stream (see [page 33](#page-32-0))

# <span id="page-32-0"></span>**Step 5: Select the input stream**

<span id="page-32-2"></span>Select the signal name of the logic analyzer channel that is connected to the serial data input stream.

![](_page_32_Picture_65.jpeg)

![](_page_32_Figure_5.jpeg)

# <span id="page-32-1"></span>**Step 6: Specify the parallel output**

<span id="page-32-3"></span>Specify the parallel output bus name, width, **LSB First** bit order, and "- 2" for the serial data sample that the conversion should start on (this should be at least one sample before the beginning of the start bit).

![](_page_32_Picture_66.jpeg)

### **7 Application Examples**

**Next •** Step 7: Identify frames (see [page 34\)](#page-33-0)

# <span id="page-33-0"></span>**Step 7: Identify frames**

<span id="page-33-1"></span>**1** Check **Enable frame processing** and click **Define...**.

![](_page_33_Picture_62.jpeg)

**2** In the Start of Frame tab, specify the Start Of Frame signal name and one low bit as the start pattern.

![](_page_33_Picture_63.jpeg)

**3** In the Data Block tab, uncheck **Remove stuffed** and select **Pass entire data block**.

![](_page_34_Picture_35.jpeg)

**4** In the End of Frame tab, specify that the frame ends after a data block of 8 bits.

![](_page_34_Picture_36.jpeg)

**Next •** Step 8: Set up clock recovery (see [page 36](#page-35-0))

#### **7 Application Examples**

### <span id="page-35-0"></span>**Step 8: Set up clock recovery**

<span id="page-35-2"></span>**1** Because there is no reference clock for the serial input data stream, check **Enable clock recovery** and click **Define...**.

![](_page_35_Picture_81.jpeg)

**2** In the Clock Recovery dialog, and specify the recovered data signal name, a bit time of 104.17 us (1/bit\_rate, or 1/9600 bits/second), and a **Normal** data encoding.

![](_page_35_Picture_82.jpeg)

**Next •** Step 9: View the Serial To Parallel tool output (see [page 36](#page-35-1))

# <span id="page-35-1"></span>**Step 9: View the Serial To Parallel tool output**

**Viewing the Results** In the Listing display window, the values in the recovered data signal column shows the results of the clock recovery. This is the actual serial data that the conversion tool operates on.

<span id="page-35-3"></span>The start of frame signal column shows when the SOF is identified.

![](_page_36_Picture_23.jpeg)

The parallel output bus column shows the results of tool conversion. You can add another parallel output bus column and display the conversion results in a different number base if desired.

![](_page_37_Picture_49.jpeg)

**Placing Markers on Converted Patterns** You can choose **Edit>Find...** from the main menu (or click the **<sup>44</sup>** icon in the standard toolbar) to search for occurrences of things like the start of frame.

![](_page_37_Picture_50.jpeg)

You can click **Options...** to specify where the Found marker should be placed or to place new markers on up to 1,024 occurrences that are found.

![](_page_38_Picture_27.jpeg)

**Compressing the Displayed Data** Finally, you can remove all data columns except the parallel bus output to see a compressed view of the captured and converted data.

![](_page_38_Picture_28.jpeg)

# **Application Examples**

![](_page_40_Picture_0.jpeg)

<span id="page-40-2"></span><span id="page-40-1"></span><span id="page-40-0"></span>The Serial To Parallel dialog lets you specify all the properties for the serial to parallel data conversion.

![](_page_40_Picture_60.jpeg)

![](_page_40_Picture_61.jpeg)

![](_page_40_Picture_4.jpeg)

### **8 Serial To Parallel Dialog**

![](_page_41_Picture_65.jpeg)

- **See Also •** Using the Serial To Parallel Tool (see [page 3\)](#page-2-1)
	- **•** Converting Serial Data to Parallel (see [page 15\)](#page-14-0)

# <span id="page-42-0"></span>**Frame Processing Dialog**

<span id="page-42-3"></span>The Frame Processing dialog has three tabs:

- **•** Start of Frame (see [page 43](#page-42-1)) for specifying the SOF pattern.
- **•** Data Block (see [page 44\)](#page-43-0) for specifying which bits of the data block to pass.
- <span id="page-42-4"></span>**•** End of Frame (see [page 44\)](#page-43-1) — for specifying the EOF pattern.
- **See Also •** Identifying Frames and Filtering Frame Data (see [page 21\)](#page-20-0)

### <span id="page-42-2"></span><span id="page-42-1"></span>**Start of Frame Tab**

The Frame Processing dialog's Start of Frame tab lets you specify the SOF pattern.

![](_page_42_Picture_102.jpeg)

![](_page_42_Picture_103.jpeg)

#### **See Also •** Identifying Frames and Filtering Frame Data (see [page 21\)](#page-20-0)

### **8 Serial To Parallel Dialog**

# <span id="page-43-2"></span><span id="page-43-0"></span>**Data Block Tab**

<span id="page-43-4"></span>The Frame Processing dialog's Data Block tab lets you specify which data block bits to pass on to the output. The size of the data block is defined by the End of Frame.

![](_page_43_Picture_70.jpeg)

![](_page_43_Picture_71.jpeg)

**See Also •** Identifying Frames and Filtering Frame Data (see [page 21\)](#page-20-0)

# <span id="page-43-3"></span><span id="page-43-1"></span>**End of Frame Tab**

<span id="page-43-5"></span>The Frame Processing dialog's End of Frame tab lets you specify the EOF pattern.

![](_page_44_Picture_44.jpeg)

![](_page_44_Picture_45.jpeg)

# **See Also •** Identifying Frames and Filtering Frame Data (see [page 21\)](#page-20-0)

### **8 Serial To Parallel Dialog**

# <span id="page-45-1"></span><span id="page-45-0"></span>**Clock Recovery Dialog**

<span id="page-45-2"></span>The Clock Recovery dialog lets you specify the bit time when there is no input clock reference for the incoming serial data.

![](_page_45_Picture_86.jpeg)

![](_page_45_Picture_87.jpeg)

**See Also •** Using Clock Recovery (When There is No Clock) (see [page 23\)](#page-22-0)

**Serial To Parallel Tool Online Help**

<span id="page-46-0"></span>**9**

# <span id="page-46-2"></span><span id="page-46-1"></span>**Serial To Parallel Tool Control, COM Automation**

The *Agilent Logic Analyzer* application includes the COM Automation Server. This software lets you write programs that control the *Agilent Logic Analyzer* application from remote computers on the Local Area Network (LAN).

In a COM automation program, you can configure a tool by:

- **•** Loading a configuration file (which configures the complete logic analyzer setup).
- **•** Using the "Tool" (in the online help) object's "DoCommands" (in the online help) method with an XML- format string parameter (see Serial To Parallel Tool Setup, XML Format (see [page 49\)](#page-48-0)).

You can get information about a tool's configuration using the Tool object's "QueryCommand" (in the online help) method. Queries supported by the Serial To Parallel tool are listed below.

For more information about logic analyzer COM automation and tool objects in general, see "COM Automation" (in the online help).

**XML-Based Queries Supported** The Serial To Parallel tool supports the following XML- based queries (made with the "Tool" (in the online help) object's "QueryCommand" (in the online help) method).

![](_page_46_Picture_137.jpeg)

- **See Also •** "COM Automation" (in the online help)
	- **•** Serial To Parallel Tool Setup, XML Format (see [page 49\)](#page-48-0)

![](_page_46_Picture_13.jpeg)

# **Serial To Parallel Tool Control, COM Automation**

![](_page_48_Picture_0.jpeg)

<span id="page-48-2"></span><span id="page-48-1"></span><span id="page-48-0"></span>When you save logic analyzer configurations to XML format files, setup information for the Serial To Parallel tool is included.

This XML format setup information is also used when writing COM automation programs to control the logic analyzer from a remote computer.

XML elements for the Serial To Parallel tool have the following hierarchy:

```
<Setup> (see page 53)
<ClockRecovery> (see page 50)
<StartOfFrame> (see page 54)
<DataBlock> (see page 51)
<EndOfFrame> (see page 52)
```
**See Also •** "XML Format" (in the online help)

**•** Serial To Parallel Tool Control, COM Automation (see [page 47](#page-46-0))

![](_page_48_Picture_7.jpeg)

**10 Serial To Parallel Tool Setup, XML Format**

# <span id="page-49-0"></span>**<ClockRecovery> Element**

<span id="page-49-1"></span>The <ClockRecovery> element specifies the clock recovery options.

#### **Attributes**

![](_page_49_Picture_81.jpeg)

Parents This element can have the following parents: <Setup> (see [page 53\)](#page-52-0).

**Example** <ClockRecovery SignalName='Recovered Data' BitTime='31.25 ns' Encoding='NRZ' FindFirstEdge='T' />

# <span id="page-50-0"></span>**<DataBlock> Element**

<span id="page-50-1"></span>The <DataBlock> element specifies the frame processing data block filtering options.

**Attributes**

![](_page_50_Picture_91.jpeg)

Parents This element can have the following parents: <Setup> (see [page 53\)](#page-52-0).

**Example** <DataBlock RemoveStuffedBits='F' PassBits='PassSelectedBitsInDataBlock' BeginDataBlockBit='0' PassThrough='PassThroughSelectedBit' EndDataBlockBit='512' />

**10 Serial To Parallel Tool Setup, XML Format**

# <span id="page-51-0"></span>**<EndOfFrame> Element**

<span id="page-51-1"></span>The <EndOfFrame> element specifies the frame processing End Of Frame options.

#### **Attributes**

![](_page_51_Picture_78.jpeg)

Parents This element can have the following parents: <Setup> (see [page 53\)](#page-52-0).

**Example** <EndOfFrame Option='AfterDataBlock' DataBlockSize='1025' />

# <span id="page-52-1"></span><span id="page-52-0"></span>**<Setup> Element**

<span id="page-52-2"></span>The <Setup> element contains setup information for the Serial To Parallel tool.

**Attributes**

![](_page_52_Picture_161.jpeg)

- **Children** This element can have the following children: <ClockRecovery> (see [page 50\)](#page-49-0), <StartOfFrame> (see [page 54\)](#page-53-0), <DataBlock> (see [page 51\)](#page-50-0), <EndOfFrame> (see [page 52\)](#page-51-0).
- **Parents** This element can have the following parents: "<Tool>" (in the online help).

When used in COM automation, this element is returned by the "QueryCommand method" (in the online help)'s GetAllSetup query. You can also use this element string as an XMLCommand with the "DoCommands method" (in the online help) to configure the Serial To Parallel tool.

```
Example <Setup InputBusModule='My 1682D-1' InputBus='My Bus 1'
             InputBusChannel='0' OutputBusName='Parallel' OutputBusWidth='8'
             StartingSampleNumber='0' BitOrder='MSB' FrameProcessingEnabled='T'
             ClockRecoveryEnabled='T'>
          <ClockRecovery SignalName='Recovered Data' BitTime='31.25 ns'
                Encoding='NRZ' FindFirstEdge='T' />
          <StartOfFrame BusName='StartOfFrame' Base='Binary' Width='8'
                Value='170' DontCareMask='0' />
          <DataBlock RemoveStuffedBits='F'
                PassBits='PassSelectedBitsInDataBlock' BeginDataBlockBit='0'
                PassThrough='PassThroughSelectedBit' EndDataBlockBit='512' />
          <EndOfFrame Option='AfterDataBlock' DataBlockSize='1025' />
       </Setup>
```
**10 Serial To Parallel Tool Setup, XML Format**

# <span id="page-53-0"></span>**<StartOfFrame> Element**

<span id="page-53-1"></span>The <StartOfFrame> element specifies the frame processing Start Of Frame options.

### **Attributes**

![](_page_53_Picture_73.jpeg)

Parents This element can have the following parents: <Setup> (see [page 53\)](#page-52-0).

**Example** <StartOfFrame BusName='StartOfFrame' Base='Binary' Width='8' Value='160' DontCareMask='15' />

# <span id="page-54-0"></span>**Index**

### **A**

application examples, Serial To Parallel tool, [27](#page-26-2)

#### **B**

baud rate, [23](#page-22-2) bit clock, [23](#page-22-2) bit time, [23](#page-22-2) bus width, parallel, [20](#page-19-2)

# **C**

clock recovery, [23](#page-22-2) Clock Recovery dialog, [46](#page-45-2) ClockRecovery, XML element, [50](#page-49-1) COM automation, Serial To Parallel tool, [47](#page-46-2)

### **D**

Data Block tab in Frame Processing dialog, [44](#page-43-4) data encoding method, [23](#page-22-2) DataBlock, XML element, [51](#page-50-1)

# **E**

encoding method, serial data, [23](#page-22-2) End of Frame tab in Frame Processing dialog, [44](#page-43-5) EndOfFrame, XML element, [52](#page-51-1) example, frame processing, [21](#page-20-2) example, markers to find frames, [25](#page-24-2) example, Serial To Parallel tool overview, [7](#page-6-2) example, triggering on serial pattern, [13](#page-12-2)

# **F**

Frame Processing dialog, [43](#page-42-3) frame, synchronizing to, [21](#page-20-2) framing options, [21](#page-20-2)

### **I**

input signal name, [19](#page-18-2) input, serial signal, [20](#page-19-2)

### **M**

markers to find frames, [25](#page-24-2)

# **N**

notices, [2](#page-1-0) NRZ, [23](#page-22-2) NRZI, [23](#page-22-2)

#### **O**

overview, [7](#page-6-2)

### **P**

parallel bus width, [20](#page-19-2) pattern, triggering on serial, [13](#page-12-2) patterns, markers to find, [25](#page-24-2) patterns, SOF and EOF, [21](#page-20-2) probing for serial to parallel tool, [9](#page-8-2)

### **R**

recovery, clock, [23](#page-22-2) RS-232C example, [28](#page-27-3) RS-232C example, adding the Serial To Parallel tool, [32](#page-31-2) RS-232C example, clock recovery, [36](#page-35-2) RS-232C example, frame identification, [34](#page-33-1) RS-232C example, input stream, [33](#page-32-2) RS-232C example, logic analyzer setup, [29](#page-28-1) RS-232C example, parallel output, [33](#page-32-3) RS-232C example, probing, [28](#page-27-4) RS-232C example, Serial To Parallel tool output, [36](#page-35-3) RS-232C example, triggering, [32](#page-31-3)

# **S**

serial data analysis, [3](#page-2-2) serial data, converting to parallel output, [15](#page-14-2) serial input signal, [20](#page-19-2) serial pattern, triggering on, [13](#page-12-2) Serial To Parallel dialog, [41](#page-40-2) Serial To Parallel tool. [3](#page-2-2) Serial To Parallel tool, adding, [16](#page-15-2) Serial To Parallel tool, logic analyzer setup for, [11](#page-10-2) Setup, XML element, [53](#page-52-2) SOF signal, [21](#page-20-2), [43](#page-42-4) Start of Frame tab in Frame Processing dialog, [43](#page-42-4) StartOfFrame, XML element, [54](#page-53-1) synchronize to frame, [21](#page-20-2)

# **T**

trademarks, [2](#page-1-1) triggering on serial pattern, [13](#page-12-2)

# **W**

width, parallel bus, [20](#page-19-2)

# **X**

XML format, Serial To Parallel tool, [49](#page-48-2)

#### **Index**